A Mastering the Marketplace Video https://aka.ms/MasteringTheMarketplace

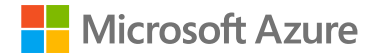

## Renewing application secrets

#### **Overview**

- Impact of an expired App-Registration secret
- Replacing secret in Key Vault
- Replacing secret in App Service configuration

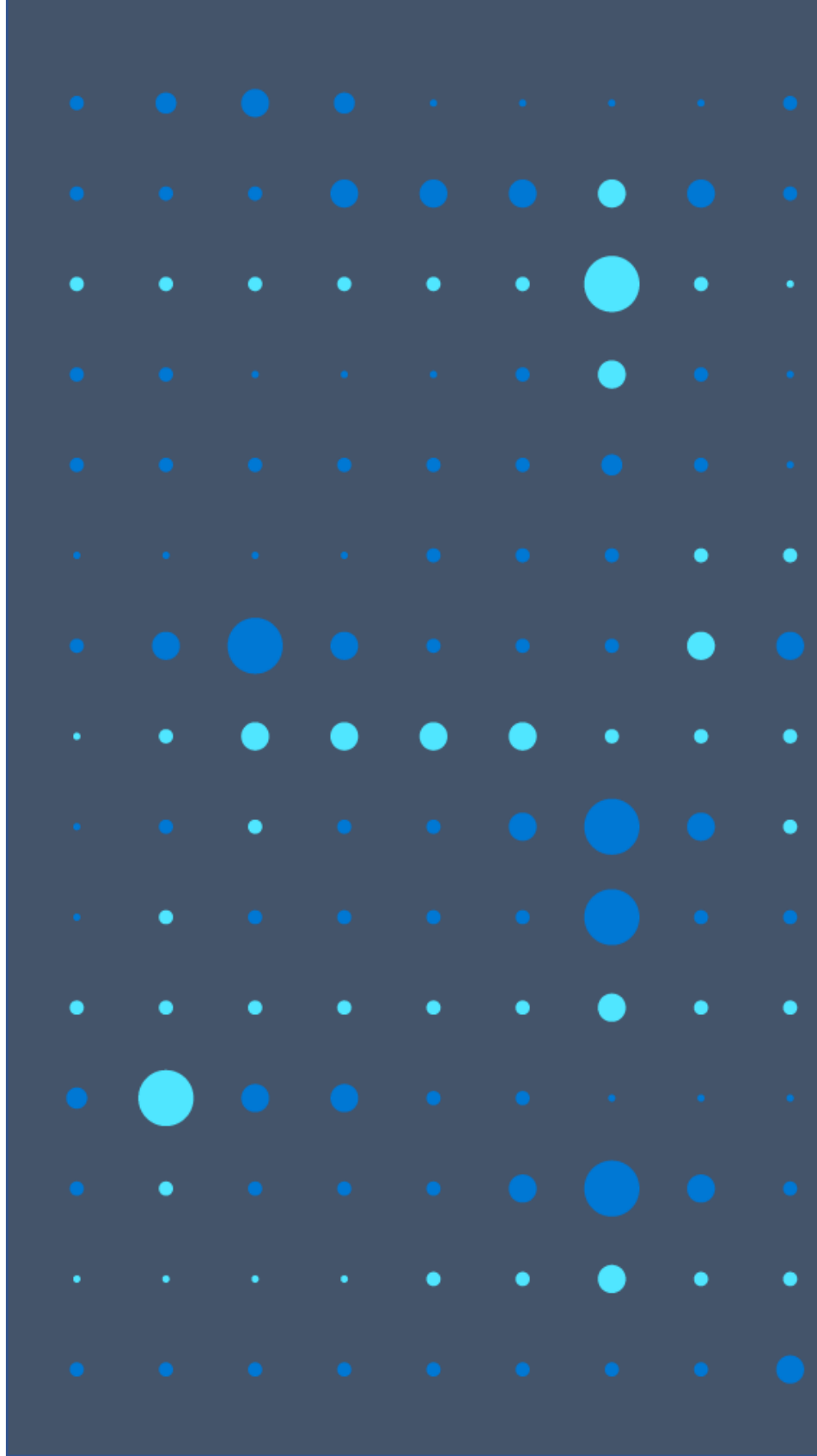

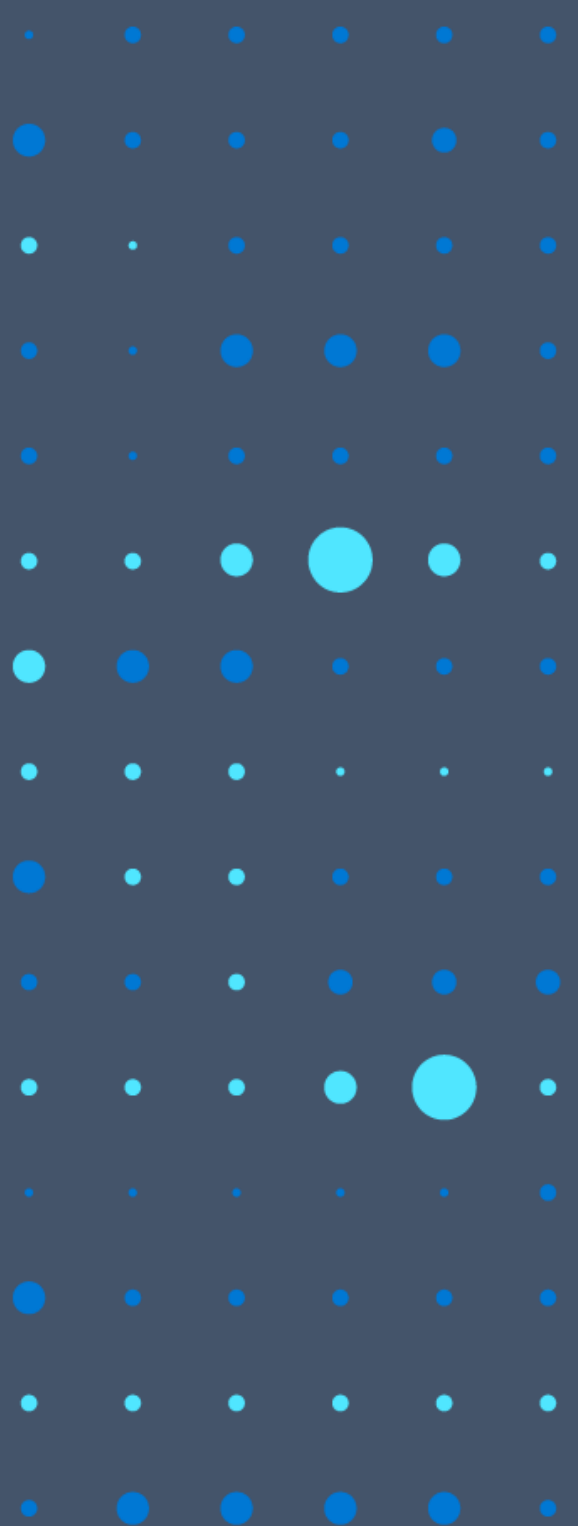

#### Impact of an expired App-Registration secret

- Landing page cannot fetch customer subscription information
- Activate subscriptions on Admin portal will fail
- Cannot perform any actions related to Fulfilment API calls
- Customer SaaS Subscriptions entries are not loaded into the Database

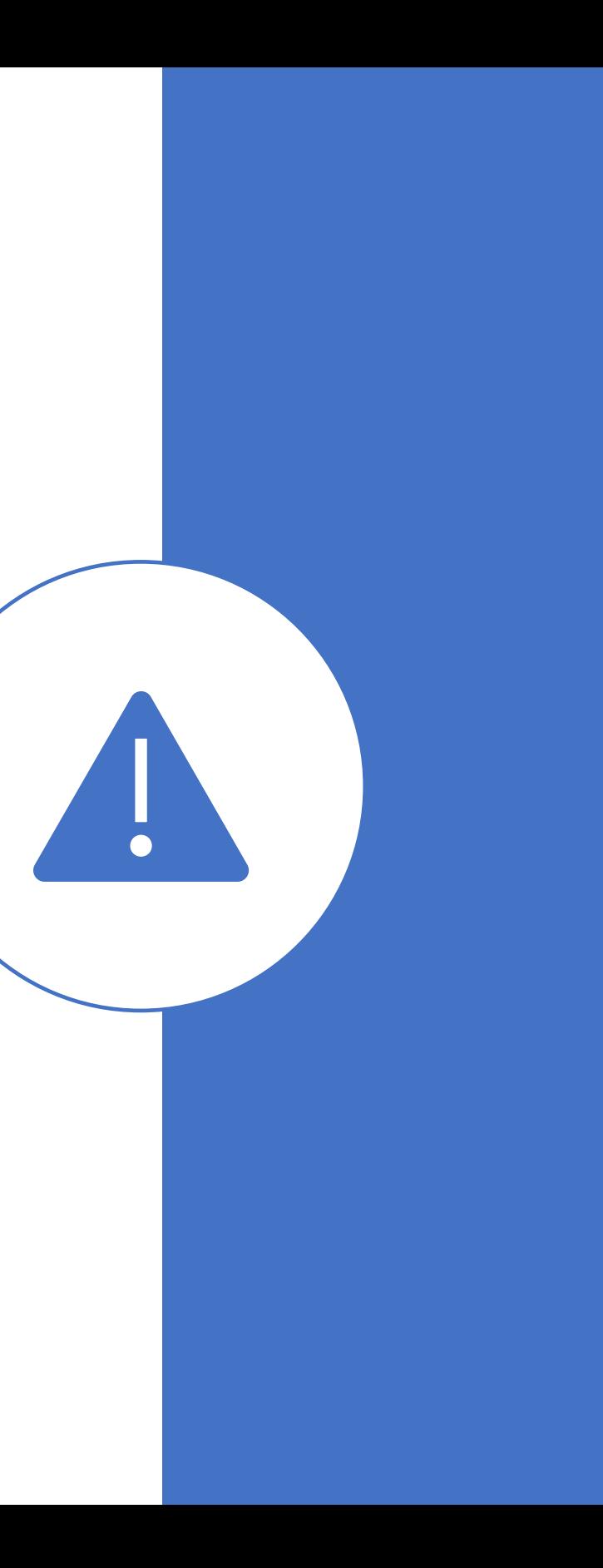

## Impact of an expired App-Registration secret

## **OOPS!**

Error 500 : ClientSecretCredential authentication failed: A configuration issue is preventing authentication - check the error message from the server for details. You can modify the configuration in the application registration portal. See https://aka.ms/msal-net-invalid-client for details. Original exception: AADSTS7000222: The provided client secret keys for app

are expired. Visit the

Azure portal to create new keys for your app: https://aka.ms/NewClientSecret, or consider using certificate credentials for added security: https://aka.ms/certCreds. Trace ID:

**Correlation ID:** 

Timestamp:

**GO TO HOME PAGE** 

### Replacing secrets in Key Vault

- 1. Go to Azure portal -> App Registrations
- 2. Select the Single Tenant App Registration -> Go to Certificates and Secrets
- 3. Create a new Secret -> Copy the Secret Value
- 4. Go to Key Vault resource used by the SaaS Accelerator
- 5. Go to Secrets -> Select ADApplicationSecret
- 6. Click on + New Version.
- 7. Add the copied secret into the Secret Value field and click Create
- 8. Make a safe configuration change, so App-Service can fetch the secret from Key Vault (on both Customer portal and Admin portal app)
- 9. Restart the Apps (on both Customer portal and Admin portal app)

### **Demo**

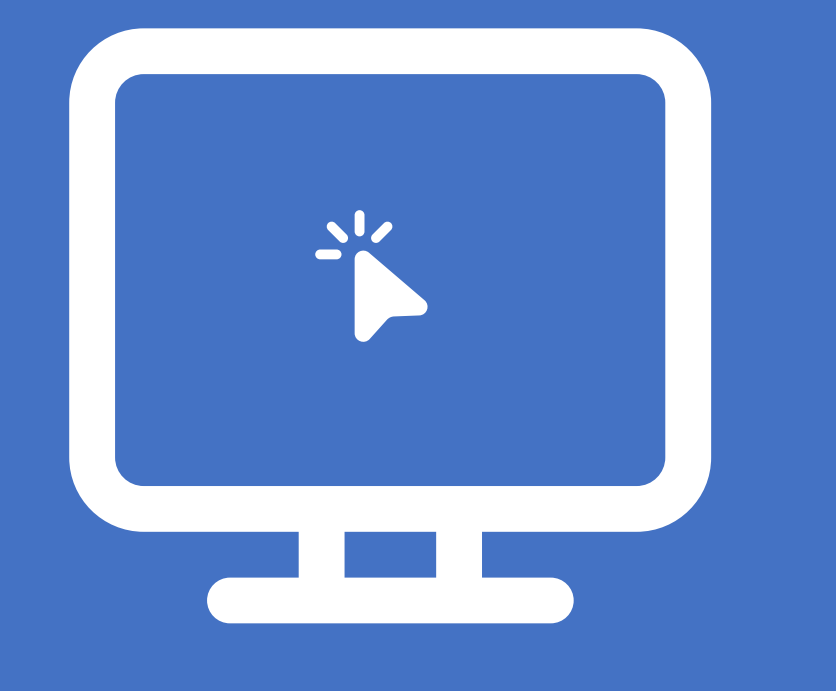

# Replacing secrets in Key Vault

### Replacing secrets in App Service config

- 1. Go to Azure portal -> App Registrations
- 2. Select the Single Tenant App Registration -> Go to Certificates and Secrets
- 3. Create a new Secret -> Copy the Secret Value
- 4. Go to Customer portal App Service
- 5. Click on Configuration under Settings
- 6. Click edit for Application setting "SaaSApiConfiguration ClientSecret"
- 7. Replace the copied secret into the Value field and click Ok
- 8. Restart the App Service
- 9. Repeat steps 4 to 8 on Admin portal App Service

### **Demo**

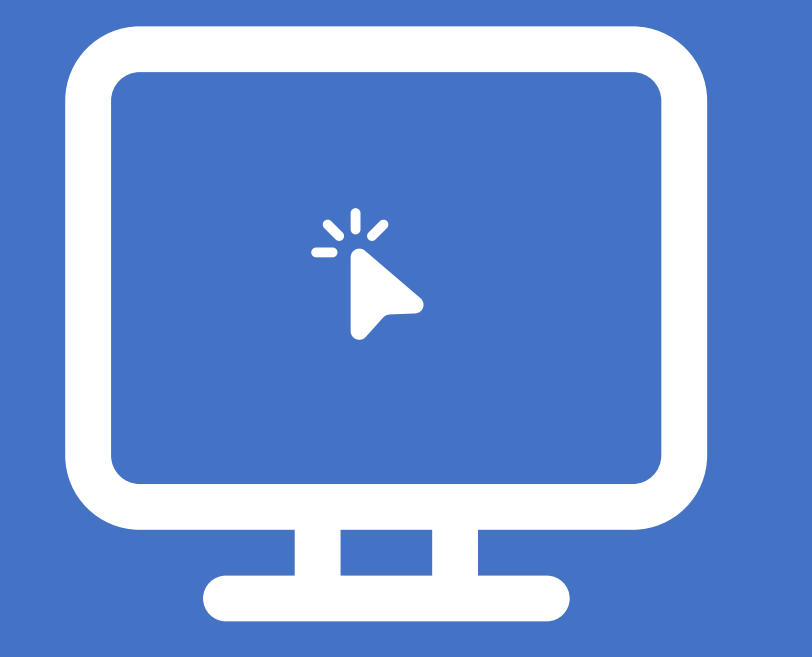

# Replacing secrets in App Service Configuration

#### Summary

- Impact of an expired App-Registration secret
- Replacing secrets in Key Vault
- Replacing secrets in App Service Configuration

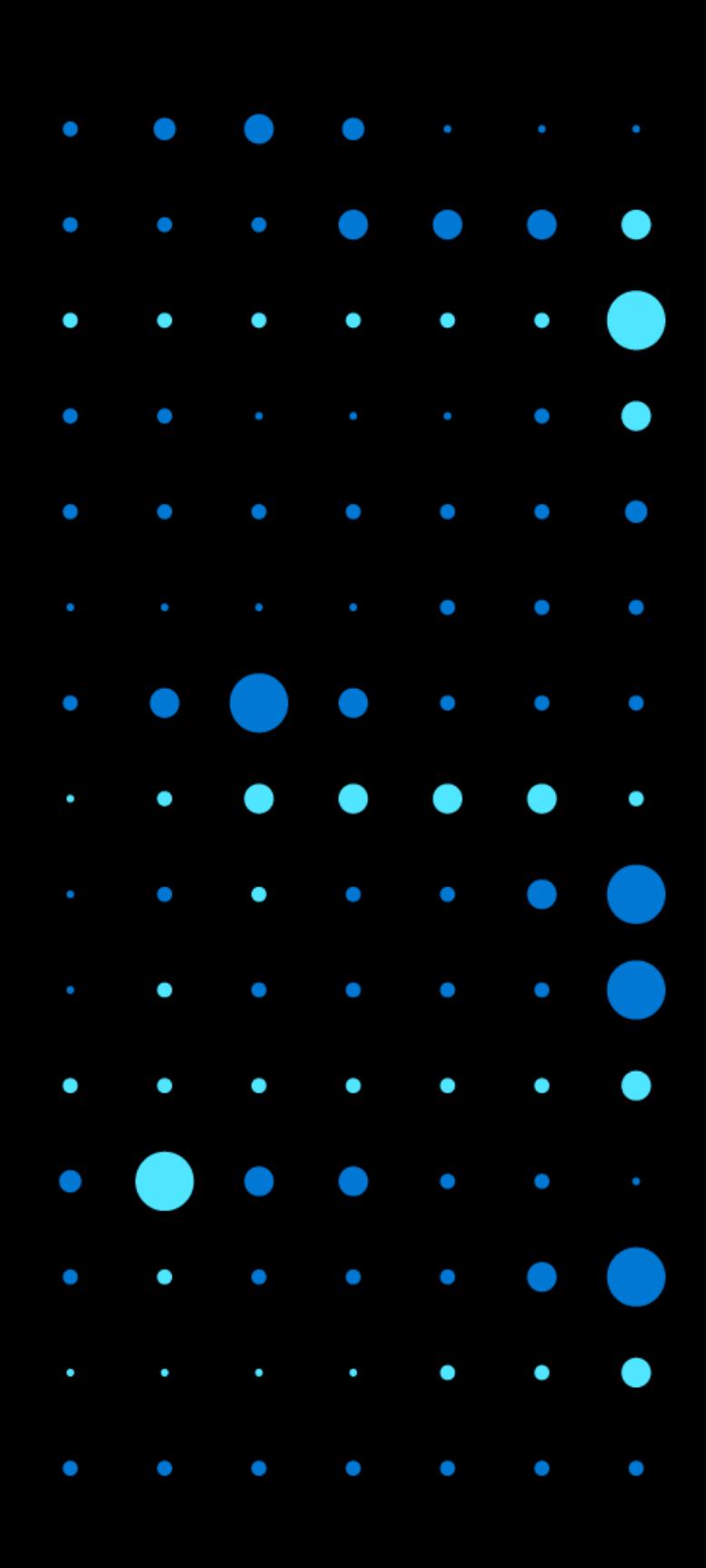

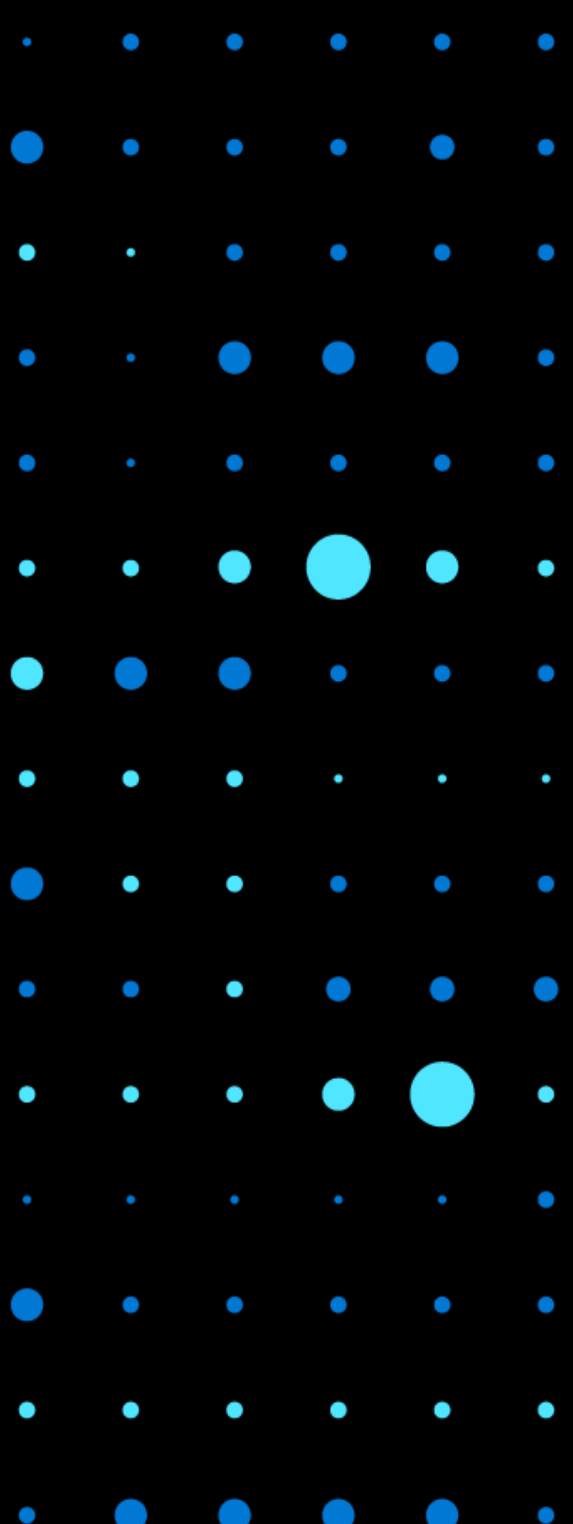